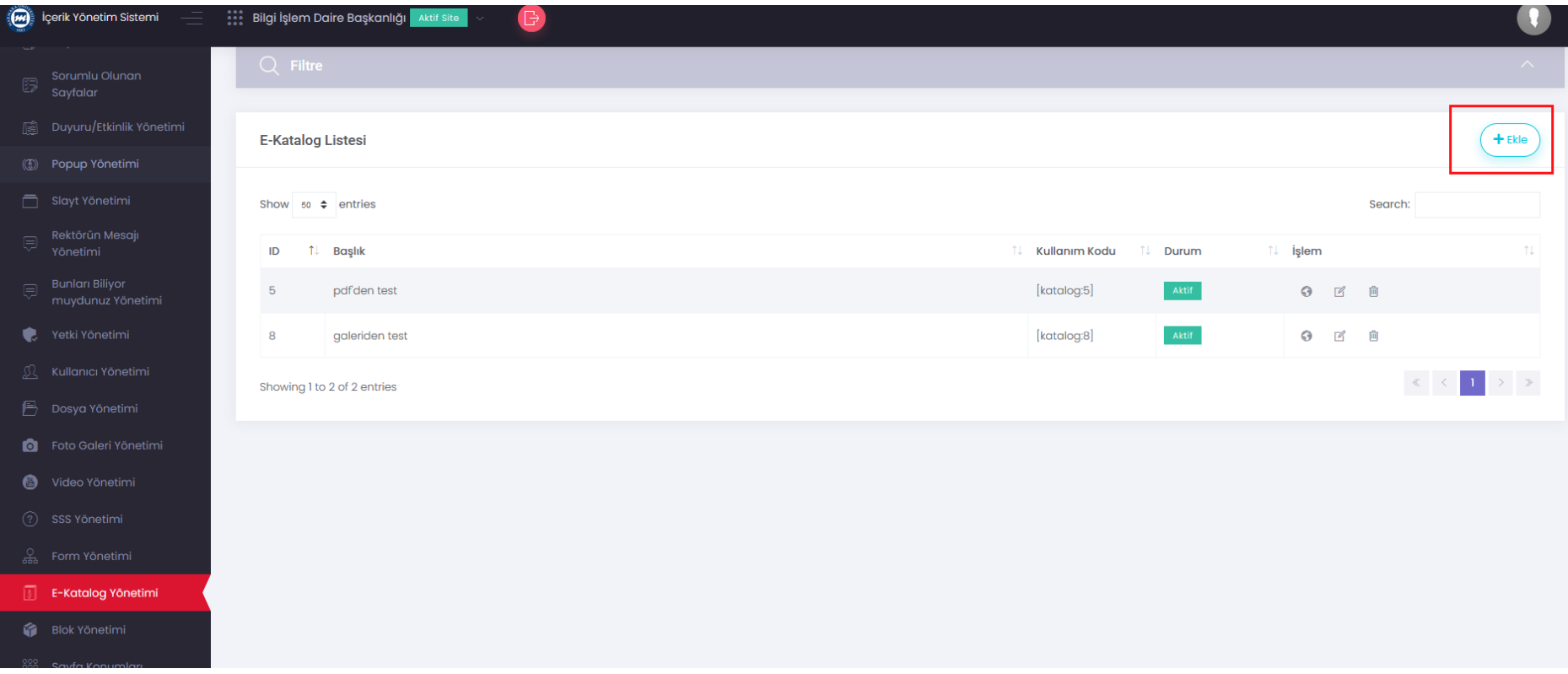

1. Sitenize Dergi/katalog eklemek (PDF dokümanlarını dergi formatında okunabilir olarak eklemek) için "**E-Katalog Yönetimi**" menüsü İçerik Yönetim Sistemine eklenmiştir. Bu yukarıdaki ekranda görüldüğü gibi, ilgili menüden "Ekle" diyerek iki formatta katalog oluşturabilirsiniz. İki şekilde, ya PDF dosyasından Katalog ya da Galeri Yönet 'den eklediğiniz galerilerden katalog oluşturabilirsiniz. Bu ekrandan **Ekle** butonuna Tıklayınız.

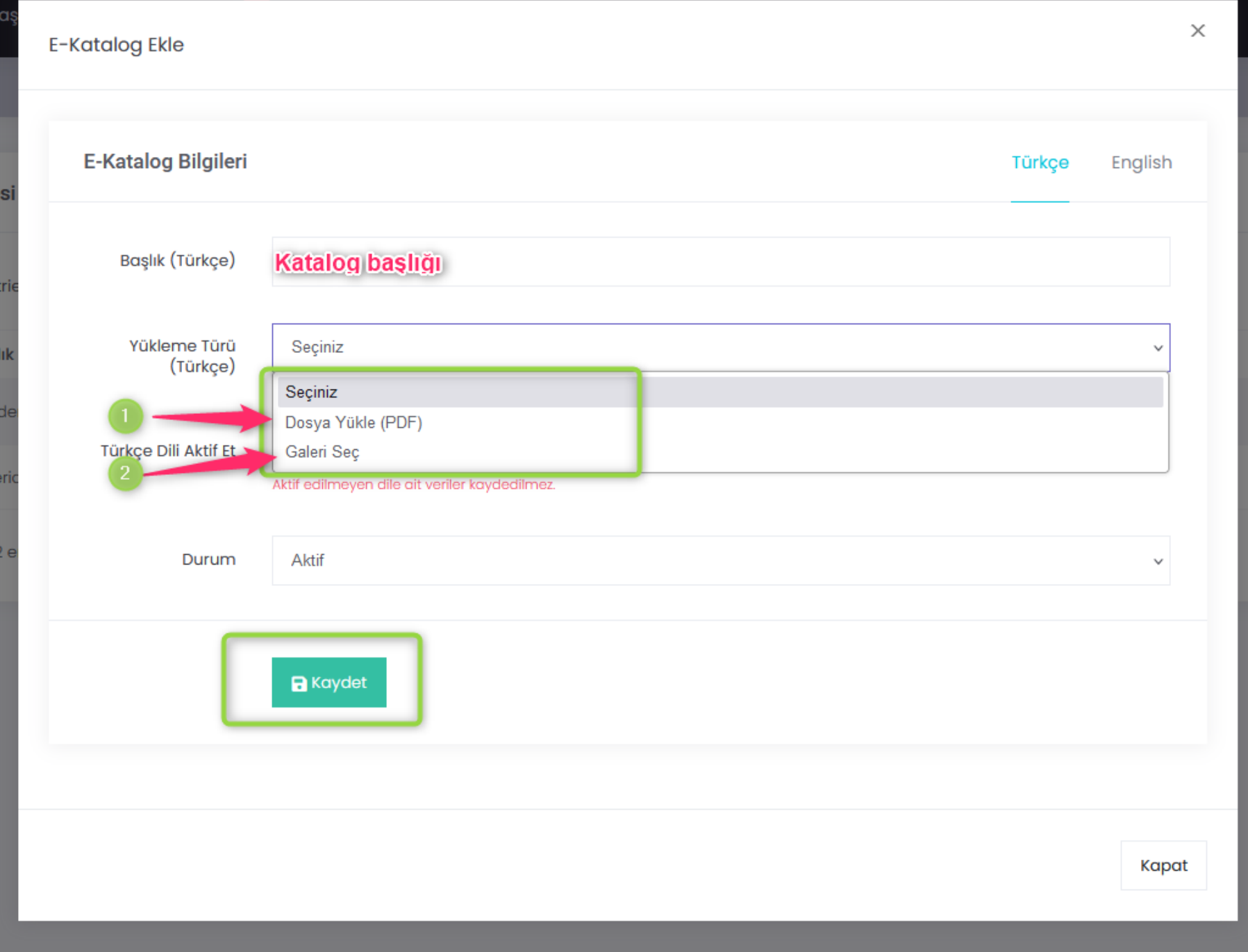

2. Açılan ekranda Başlık kısmına Katalog Başlığı yazınız. "Yükleme Türü" olarak iki türden birisini seçiniz. PDF den katalog yapacaksanız "Dosya Yükle (PDF)"i, şayet galeriden yapacaksanız "Galeri Seç" i tıklayınız ve kaydediniz.

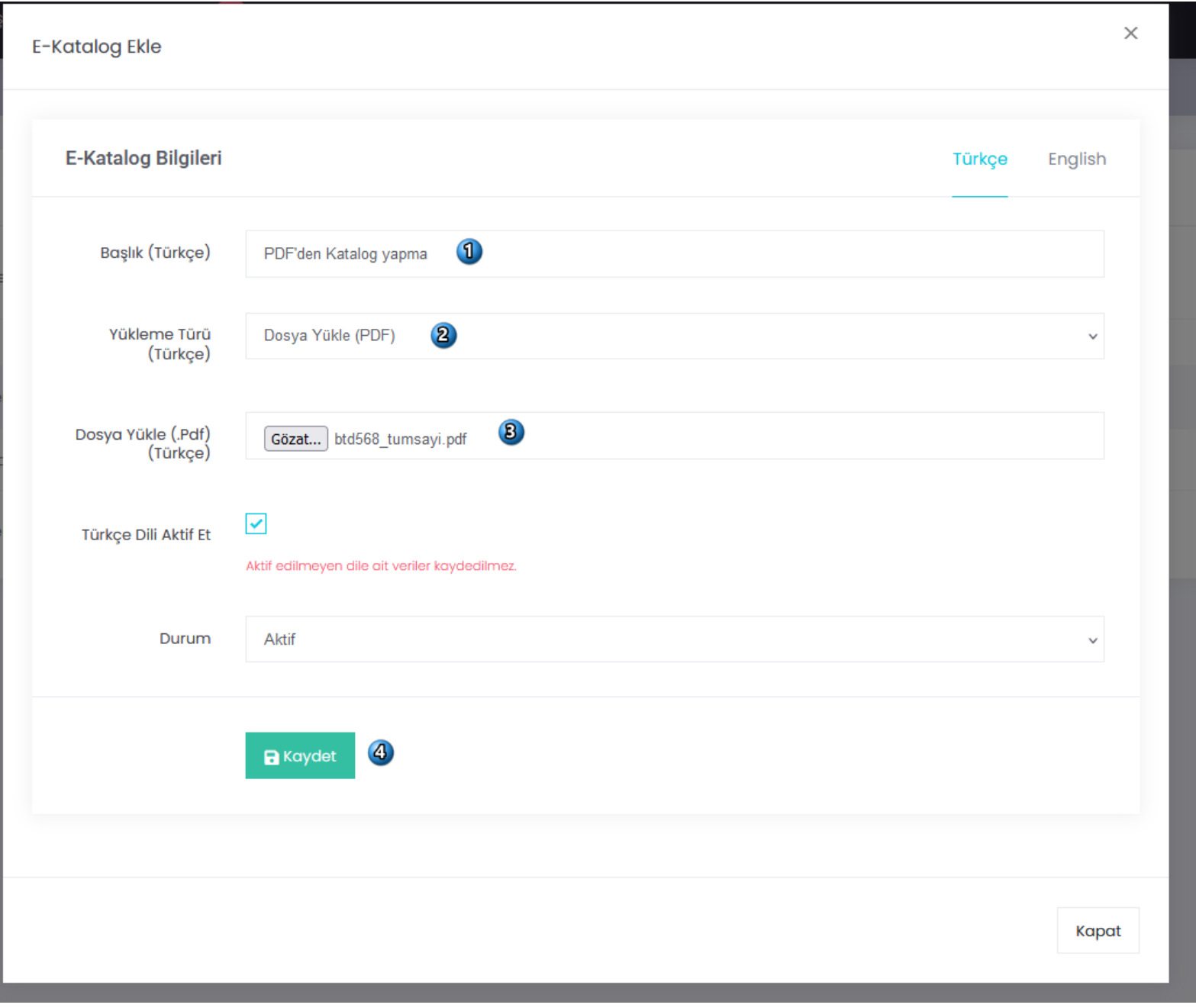

3. PDF den Katalog yapmayı denerseniz bu resimdeki gibi ilgili ekranı doldurmanız gerekmektedir. 1 numaralı kısma başlık giriniz. 2 numaralı kısma Yükleme Türü PDF olarak seçiniz. Onu seçince aktif olan Dosya Yükle (pdf) kısmından Gözat diyerek pdf dosyanızı yükleyiniz. Son olarak bu işlemleri kaydediniz. İngilizce Sayfanız da da yapmak isterseniz sırası aynıdır.

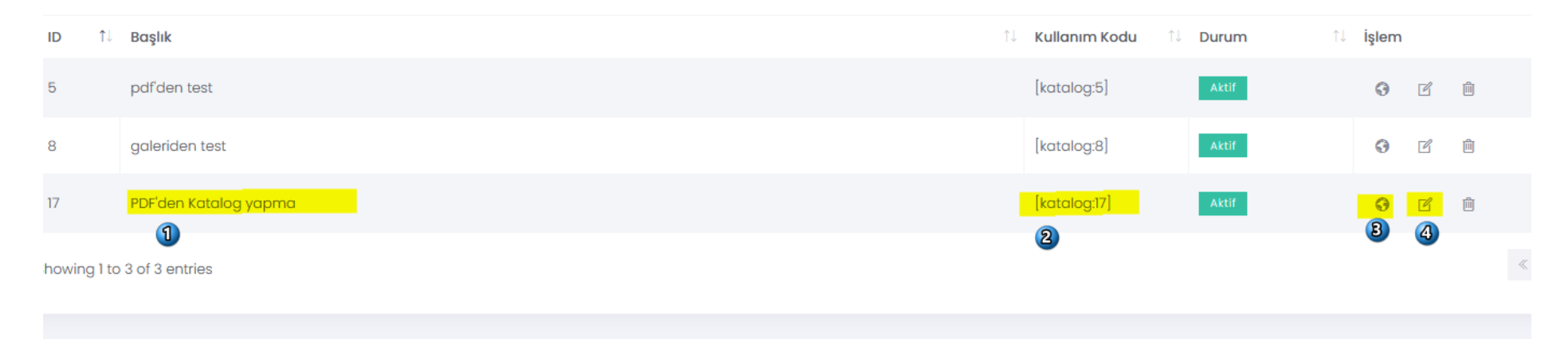

4. Kaydet dedikten sonra yukarıdaki resimde göründüğü gibi 1 numaralı kısmında katalog isminiz, 2 numaralı kısımda Kataloğunuzu sayfalarda gömmek için kullanılacak "Kullanım Kodu" 'nuz, 3 numaralı kısımda bu kataloğu yeni bir sayfada görüntülemek için tıklayabileceğiniz dünya simgesi görünmektedir. Buna tıklayarak kataloğu ayrı sayfada görüntüleyebilir o kataloğun adresini de isterseniz link olarak verebilirsiniz. 4 numaralı kısımdan da istediğiniz zaman girip kataloğunuzu düzenleyebilirsiniz.

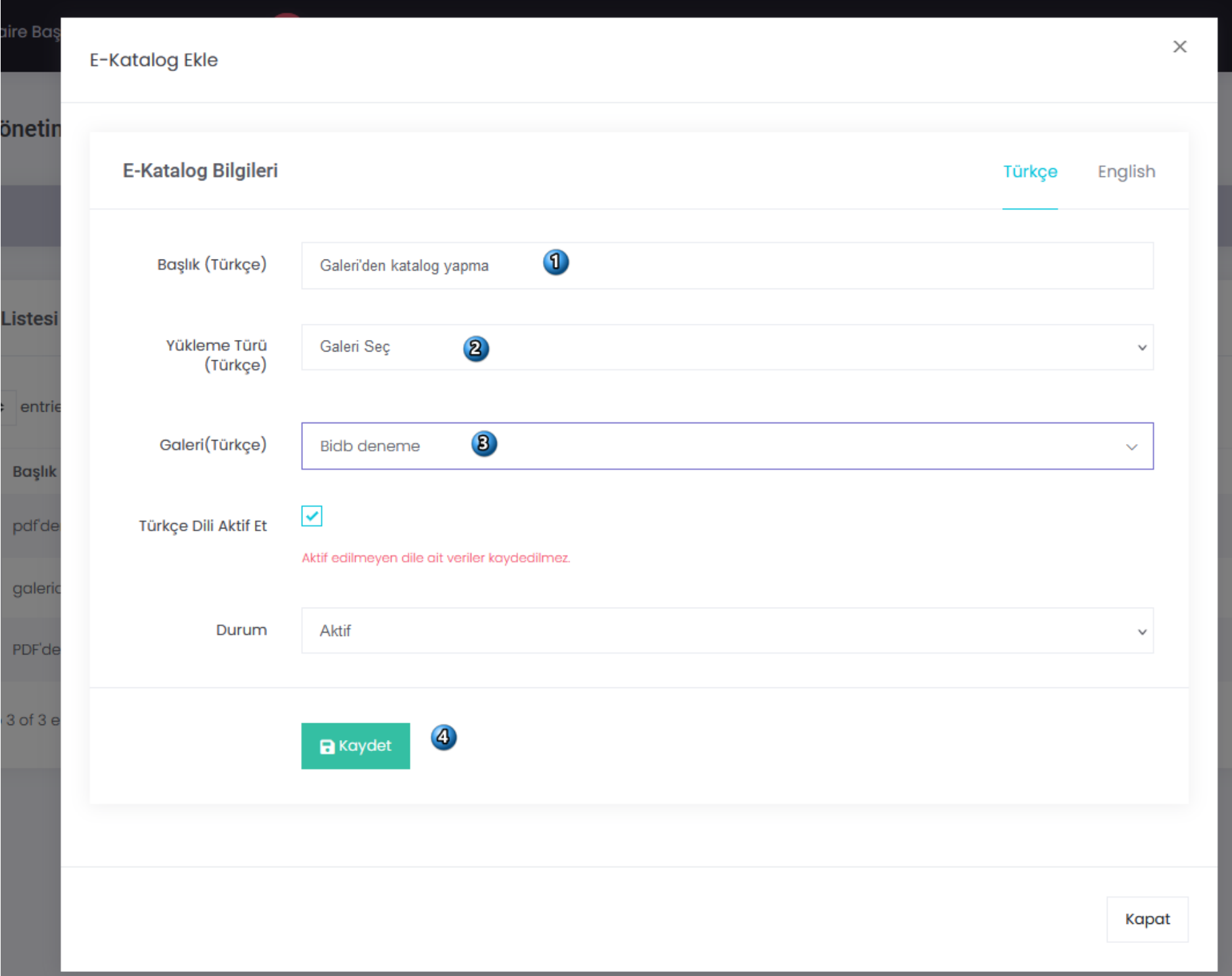

5. Galeriden katalog yapmak için ise, 1 numaralı kısımdan başlığı giriniz, 2 numaralı kısımdan Galeri Seç 'i seçiniz. 3 numaralı kısımdan daha önceden galeri yönet kısmına eklediğiniz galerilerden birisini seçiniz ve 4 numaralı kısımdan tüm bu işlemleri kaydediniz.

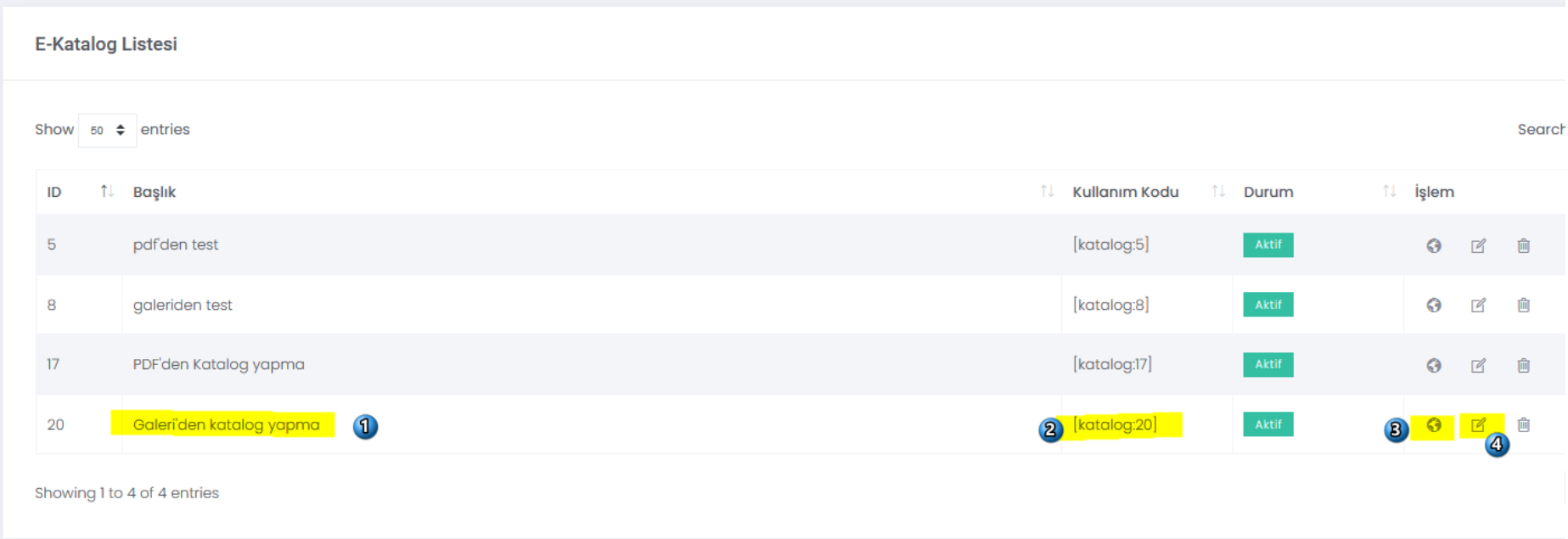

6. Kaydettikten sonra Katalog menüsünde eklediğiniz katalog görünecektir. 1 numaralı kısımdan başlığınızı, 2 numaralı kısımdan başka sayfalara gömmek için kullanacağınız Kullanım Kodunuzu görebilirsiniz. 3 numaralı kısma (dünya simgesi) tıklayarak kataloğunuz yeni sekmede açabilir o linki isterseniz bağlantı olarak sayfalarında kullanabilirsiniz. 4 numaralı kısımdan da istediğiniz zaman kataloğunuzu tekrar düzenleyebilirsiniz.

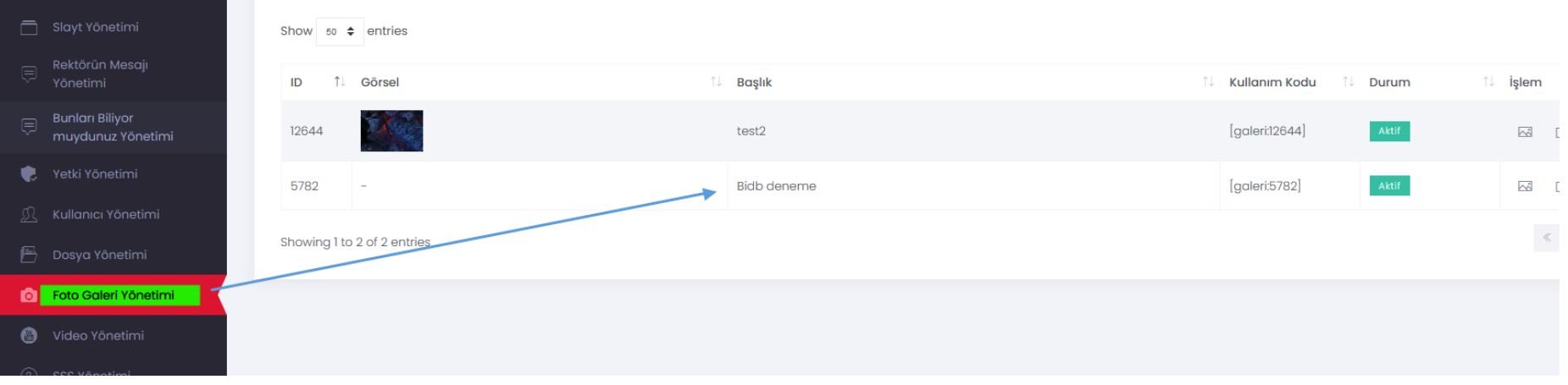

7. Foto Galeri Yönetimini gösteren bir ekran görüntüsü de yukarıdaki gibidir. Fotoğraftan katalog oluşturacakların önce galeri yönet kısmından bir galeri oluşturmaları sonrasında katalog düzenlemesi yapmaları gerekmektedir.

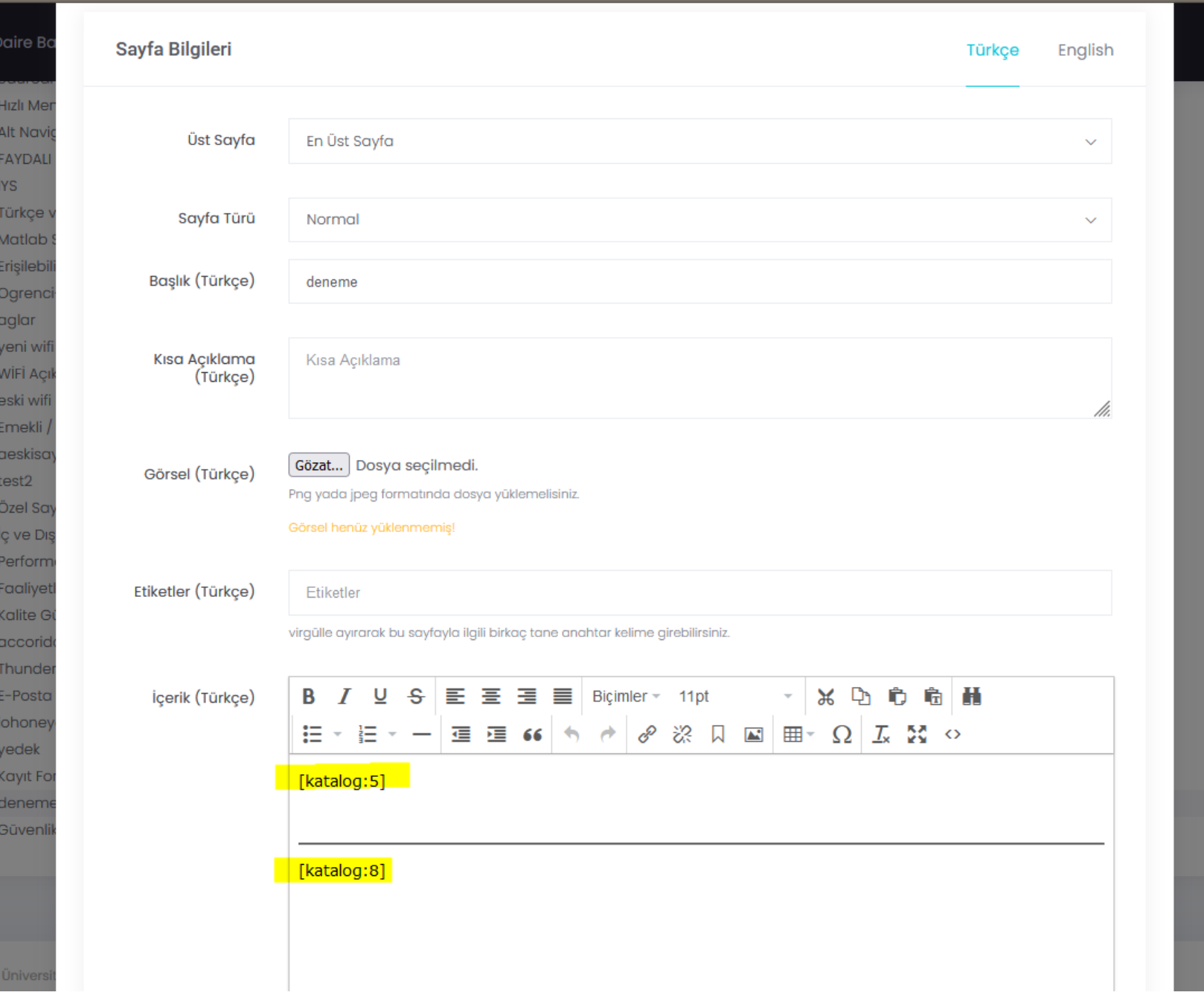

8. Bu fotoğrafta da bir sayfaya katalogların "Kullanım Kodu" olarak eklenmeleri gösterilmiştir. İstediğiniz yere oluşturduğunuzu kataloğun kullanım kodunu ekleyerek kataloğunuzu sayfalarınıza gömebilirsiniz.

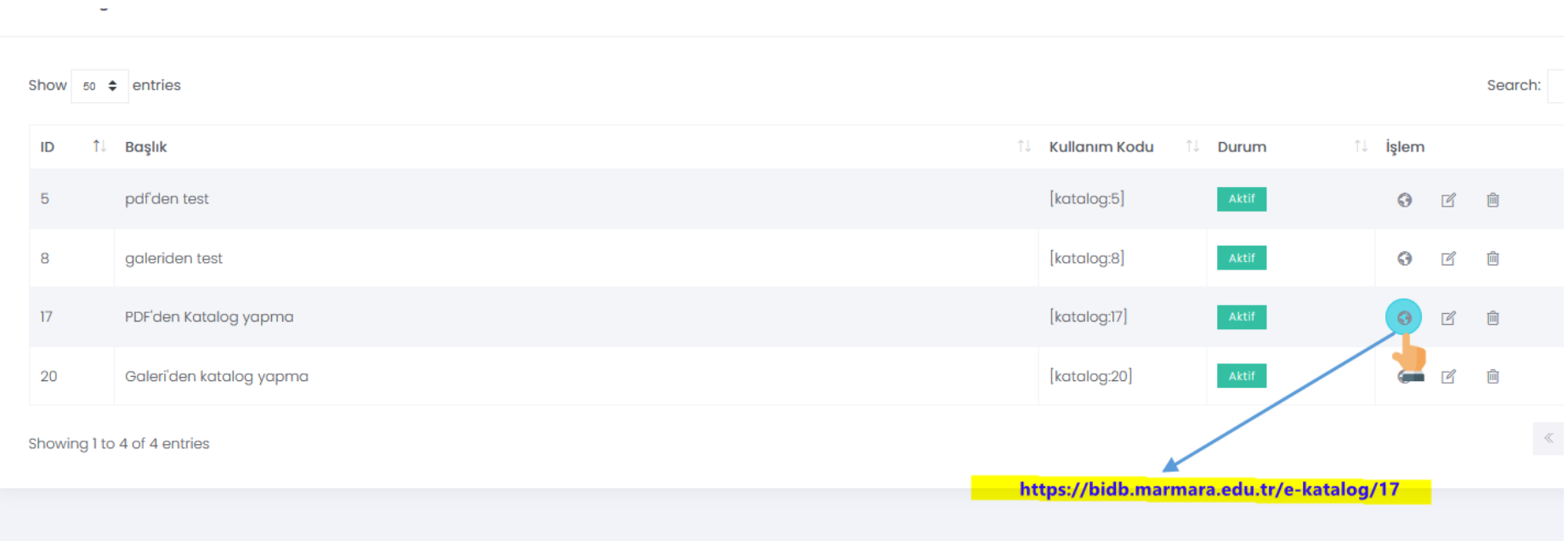

9. Bu son resimde, dünya simgesine tıklayınca nasıl bir sayfa adreslemesi yaptığını göstermektedir. Bu adresi de sayfalarınızda link olarak verebilir ve tıklayınca açılan daha geniş katalog görüntüleme sağlayabilirsiniz.

**Örnek:** Üniversitemiz \*\*\*\*\* fakültesi \*\*\*\*\*\* dergisinin 2023-2024 sayısı yayınlanmıştır. İlgili dergiye **buradan** ulaşabilirsiniz. Diye bir metindeki **buradan** kısmına bağlantı verileceği zaman yukarıdaki dünya simgesine tıklayınca açılan bağlantının verilmesi, o bağlantıya tıklayan kullanıcının dergiyi internet tarayıcısında daha geniş olarak görüntülemesini sağlayacaktır.

Bilgilerinize.

**Bilgi İşlem Daire Başkanlığı Marmara Üniversitesi**